Générer un document en format PDF/A via Acrobat X à partir des logiciels suivants :

Si vous utilisez Word 2003, cliquez ici pour accéder à la procédure de conversion...

Si vous utilisez Word 2007, cliquez ici pour accéder à la procédure de conversion...

Si vous utilisez Word 2010, cliquez ici pour accéder à la procédure de conversion...

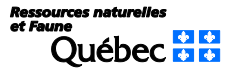

## <span id="page-1-0"></span>Générer un document en format PDF/A via Acrobat X dans Word 2003

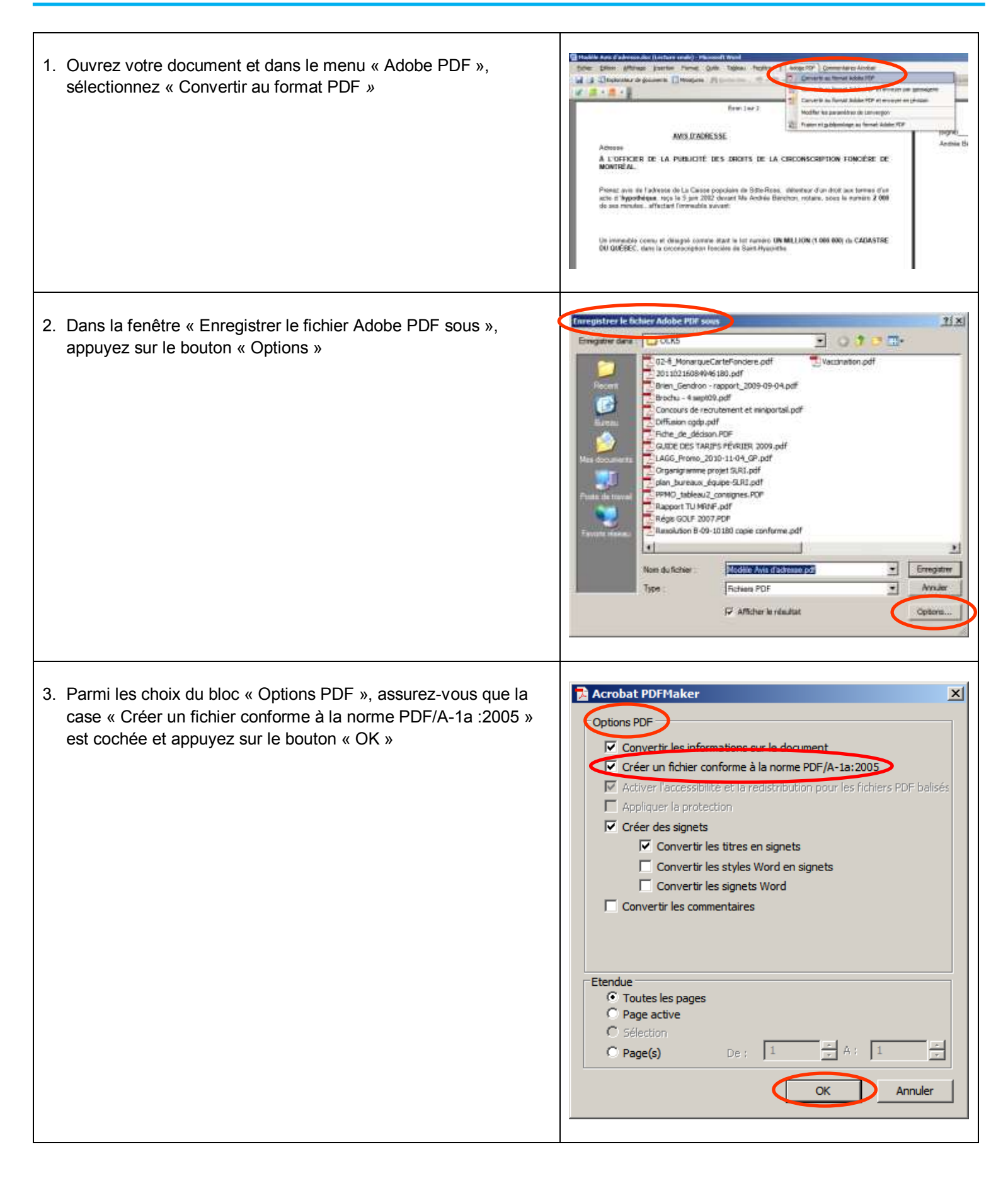

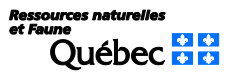

- 4. Dans la fenêtre « Enregistrer le fichier Adobe PDF sous », choisir l'emplacement où sauvegarder le fichier
- 5. Inscrire le nom du fichier (vous pouvez le modifier) et cliquez sur le bouton « Enregistrer »

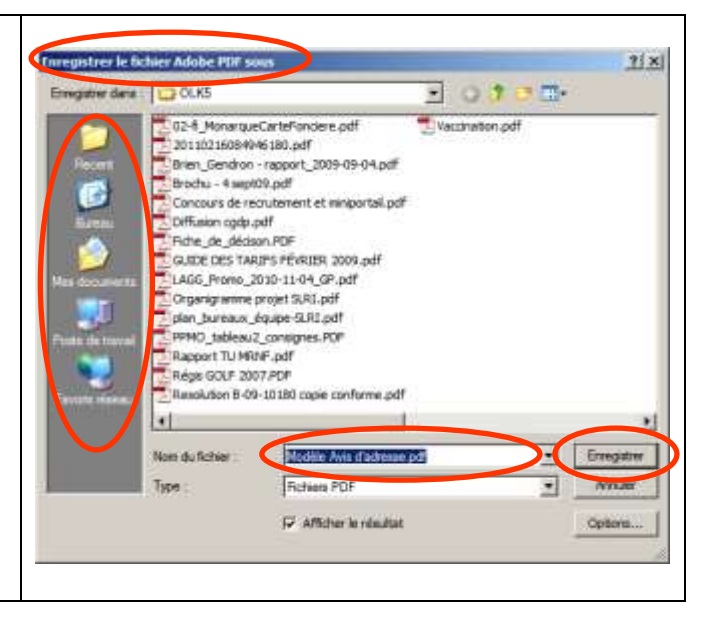

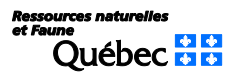

## <span id="page-3-0"></span>Générer un document en format PDF/A via Acrobat X dans Word 2007

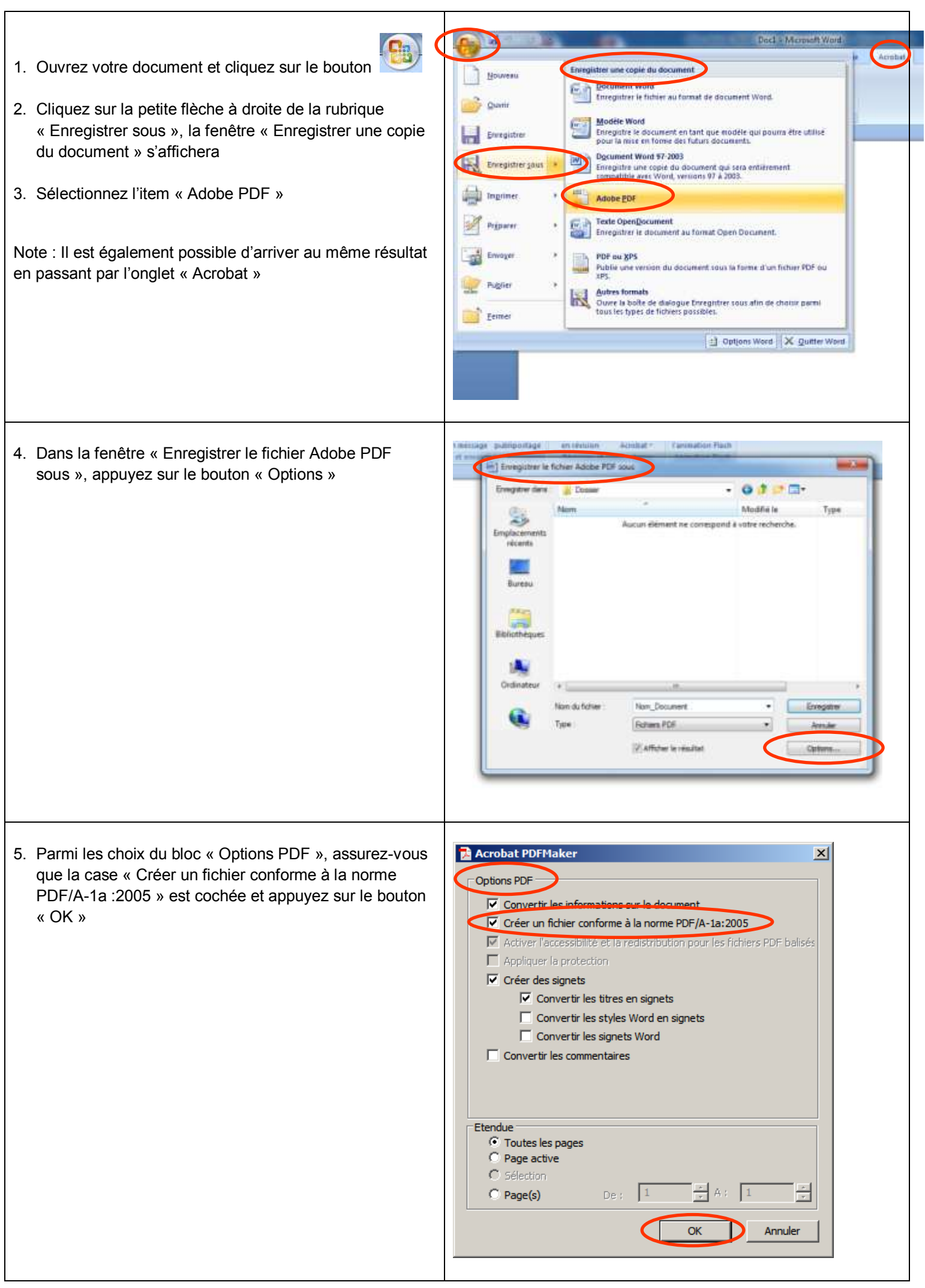

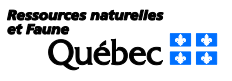

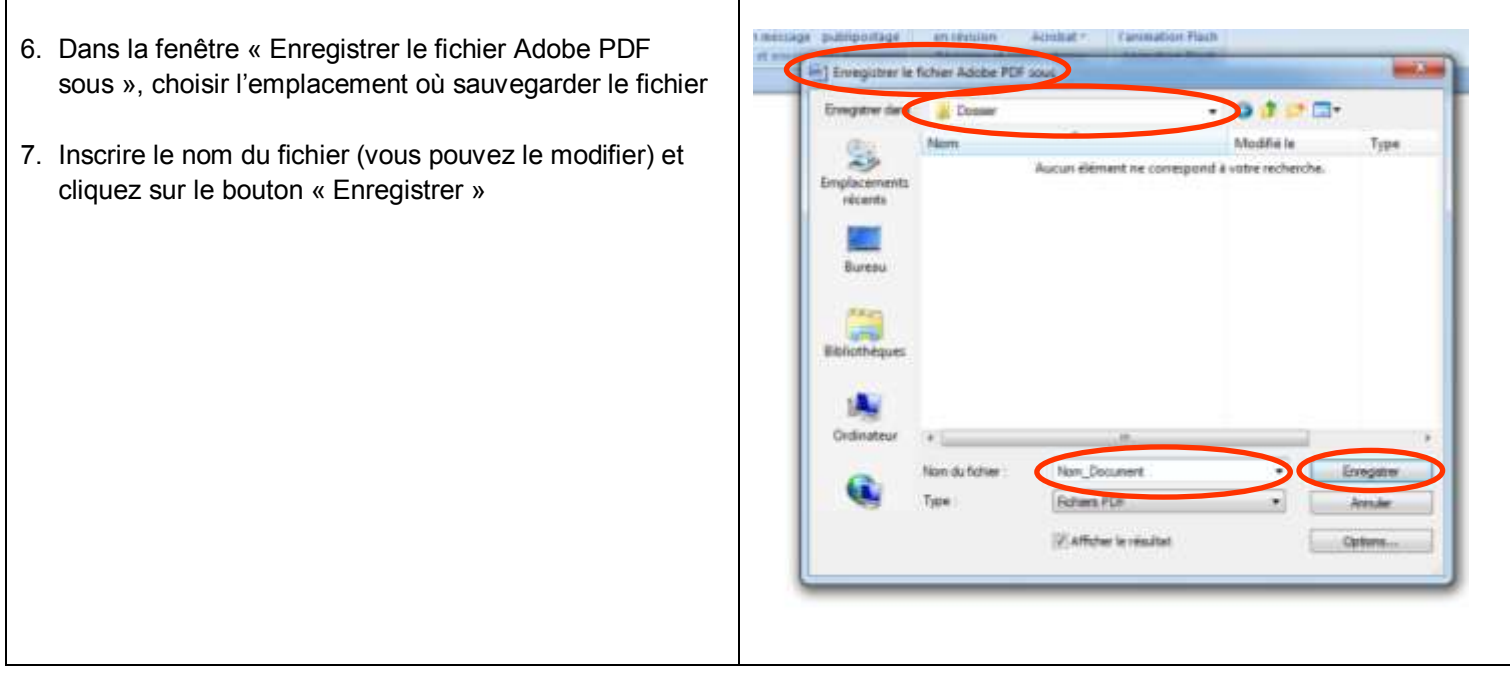

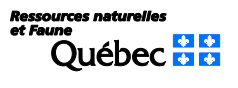

## <span id="page-5-0"></span>Générer un document en format PDF/A via Acrobat X dans Word 2010

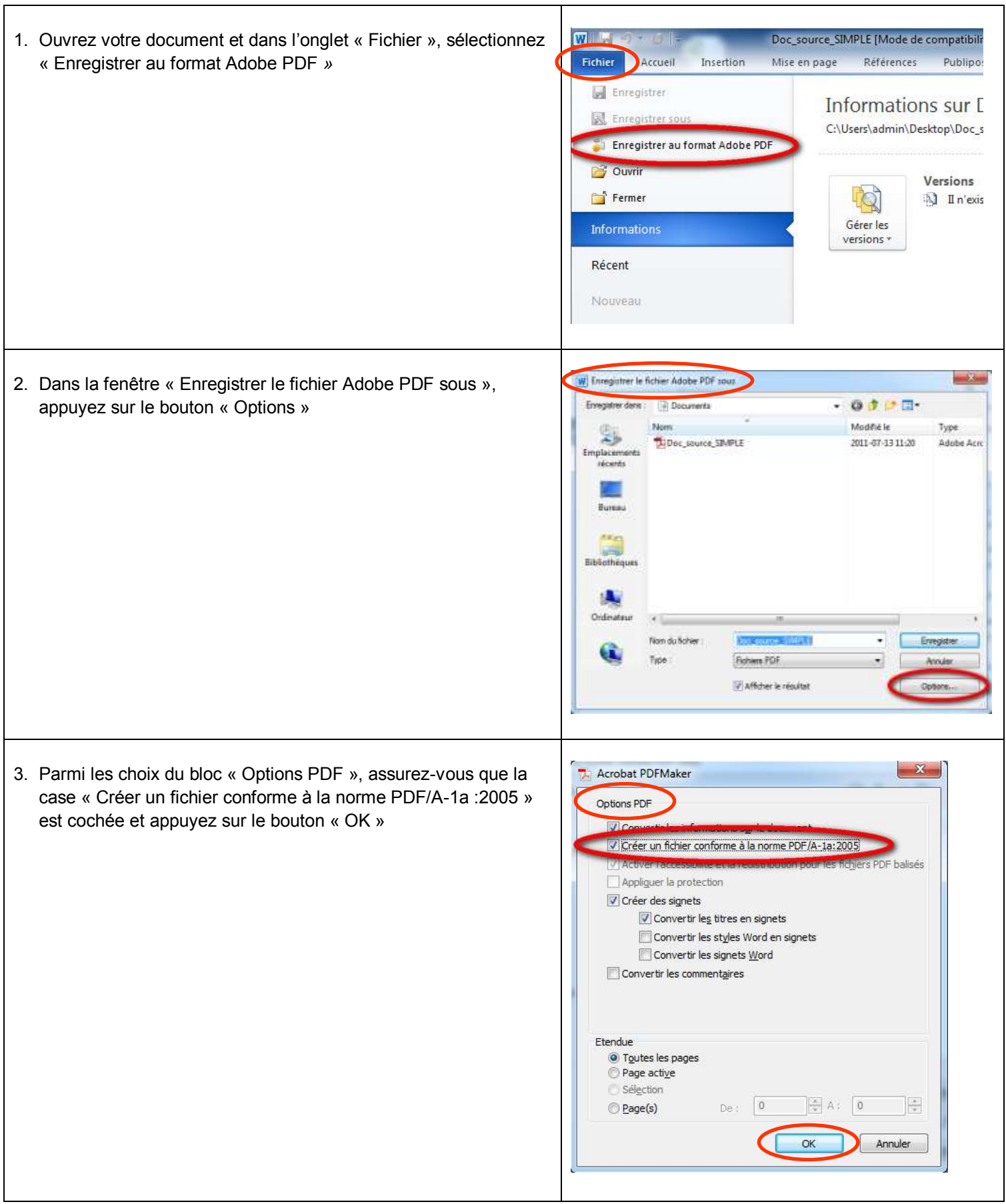

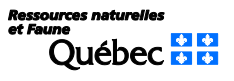

- 4. Dans la fenêtre « Enregistrer le fichier Adobe PDF sous », choisir l'emplacement où sauvegarder le fichier
- 5. Inscrire le nom du fichier (vous pouvez le modifier) et cliquez sur le bouton « Enregistrer »

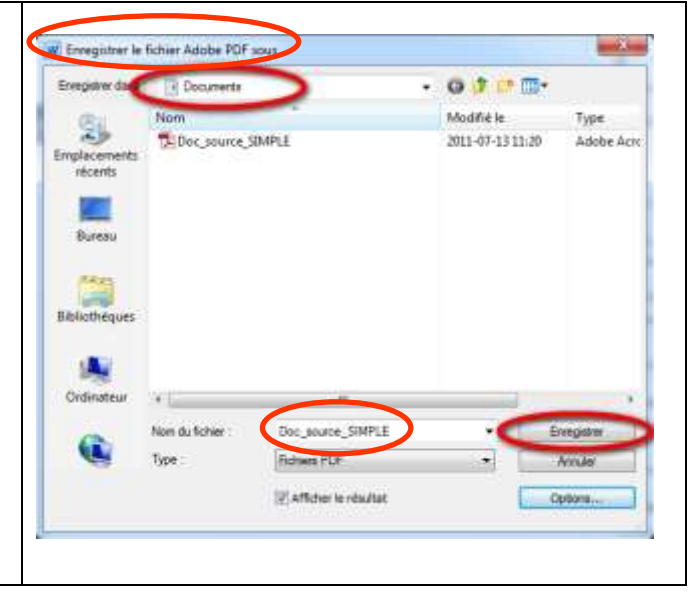

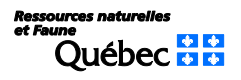